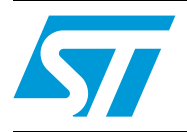

# STM32F107 In-Application Programming (IAP) over Ethernet

### **Introduction**

This application note is intended for developers using the STM32F107 microcontroller. It provides implementation solutions for In-Application Programming (IAP) using the STM32F107 Ethernet communications interface.

Two possible solutions are provided on top of the LwIP TCP/IP stack:

- IAP using TFTP (Trivial File Transfer Protocol)
- IAP using HTTP (Hypertext Transfer Protocol)

# **Contents**

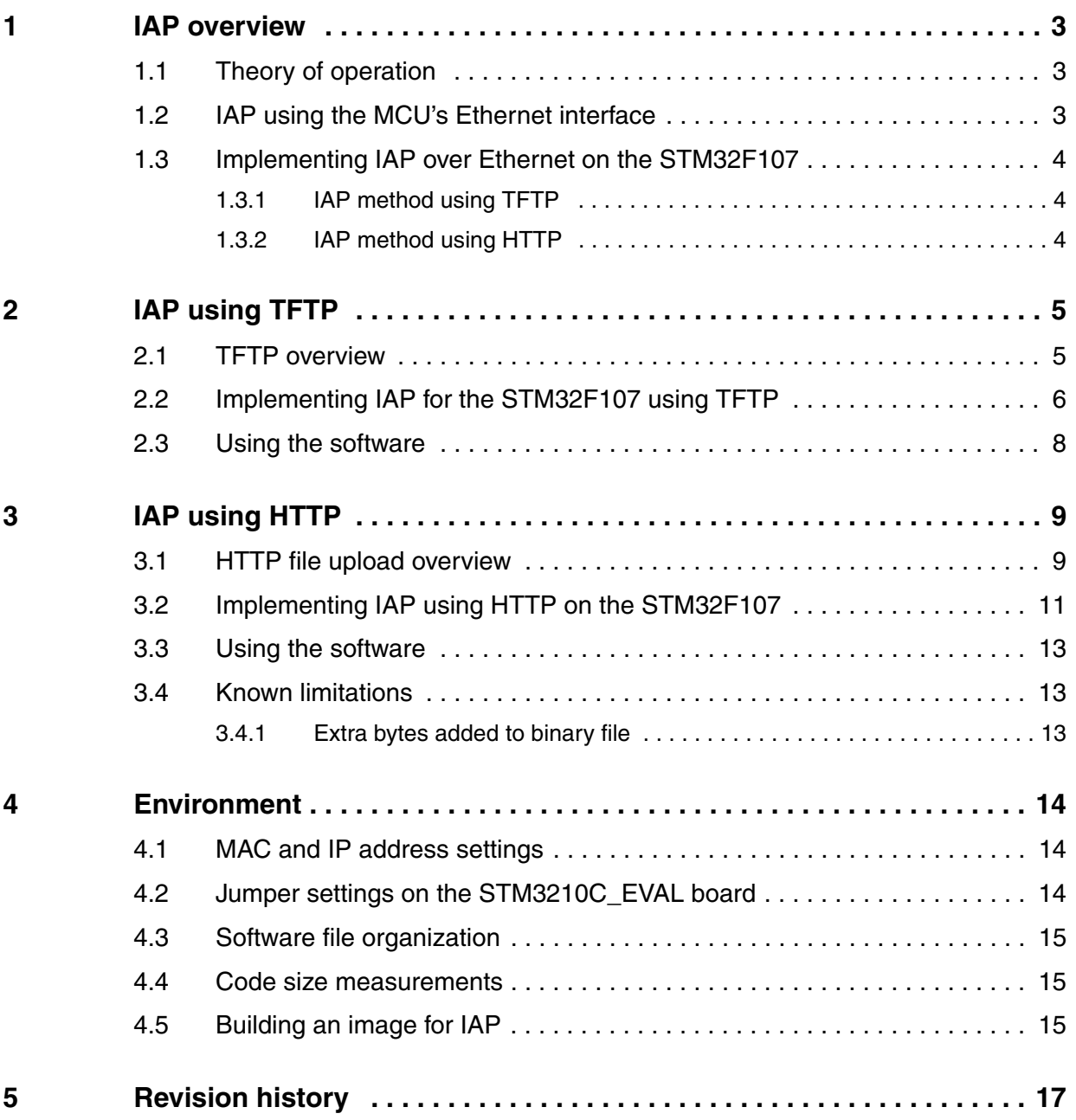

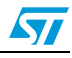

## **[1 IAP overview](#page-16-0)**

### <span id="page-2-0"></span>**1.1 Theory of operation**

In-Application Programming (IAP) is a means of upgrading firmware in the field using the MCU communication interfaces like UART, USB, CAN, Ethernet,etc...

When you boot the microcontroller, you can choose to put it in IAP mode in order to execute the IAP code or else, in normal mode, start to execute the application code. Both the IAP code and the application code are reside in the embedded Flash memory of the microcontroller. Usually the IAP code is stored in the first pages of the MCU Flash, and the user application code occupies the remaining Flash area.

The IAP operation flow is described in the following figure:

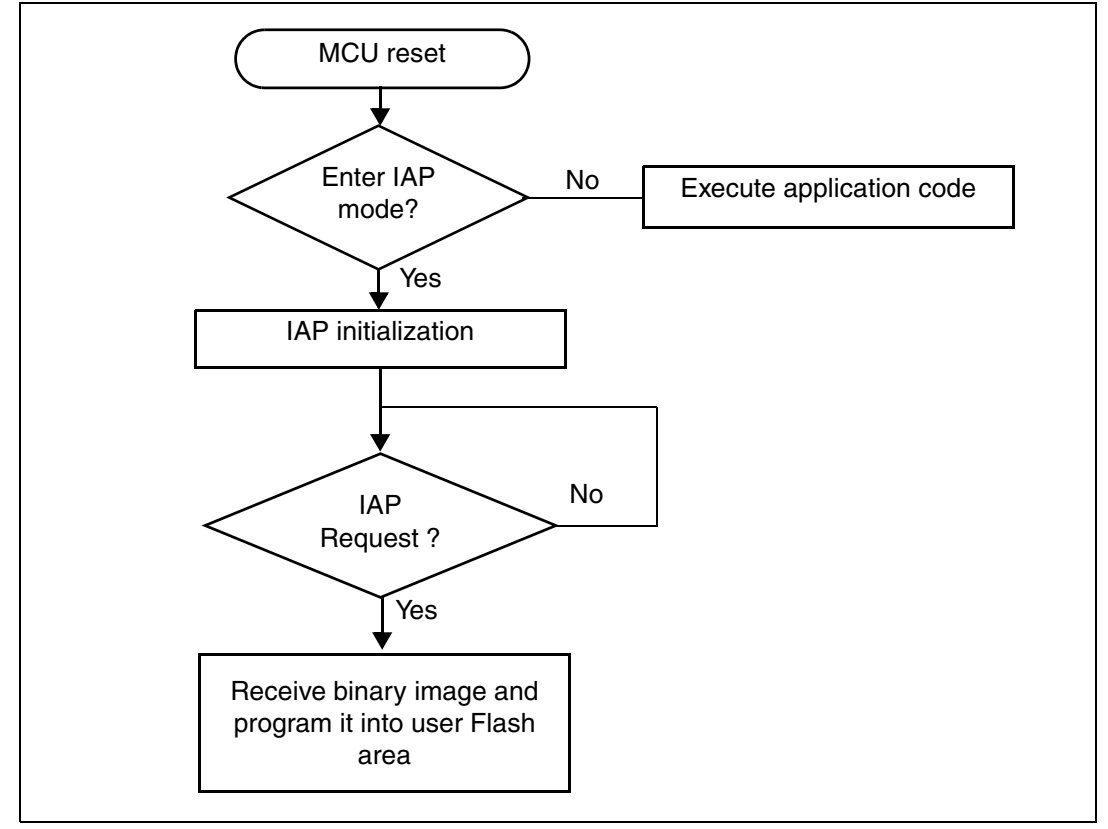

#### **Figure 1. IAP operation flow**

## <span id="page-2-1"></span>**1.2 IAP using the MCU's Ethernet interface**

When it is available, Ethernet is often the preferred interface for implementing IAP capability in an embedded application. The advantages are:

- High speed communication interface (10/100Mbit/s)
- Remote programming through the network (LAN or WAN)
- Standardized application protocols on top of the TCP/IP stack that can be used for implementing the IAP like: FTP, TFTP, HTTP,...

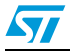

### <span id="page-3-0"></span>**1.3 Implementing IAP over Ethernet on the STM32F107**

This application note describes two solutions that implement IAP for the STM32F107 using the Ethernet communication peripheral:

- IAP using TFTP (Trivial File Transfer Protocol)
- IAP using HTTP (Hypertext Transfer Protocol)

Both solutions run on top of the LwIP stack (v1.3.1) which is a light-weight implementation of the TCP/IP protocol suite.

### <span id="page-3-1"></span>**1.3.1 IAP method using TFTP**

The IAP method using TFTP, is widely used in embedded applications that require a firmware upgrade capability (for example in embedded Linux bootloaders).

TFTP is a simple file transfer protocol working on top of the UDP transport layer and it is mainly intended to be used on a LAN environment. It is based on a client/server architecture, where a client will request a file transfer (read or write operation) from a file server.

In our case, a simple TFTP server is implemented on top of the LwIP stack, this server only processes write requests coming from a PC TFTP client.

#### <span id="page-3-2"></span>**1.3.2 IAP method using HTTP**

Firmware upgrade through HTTP protocol is less common than with TFTP, but it can be an useful solution, when remote programming over the Internet is needed. In this case TCP transport protocol is needed to ensure optimum operation.

HTTP which works on top of TCP, offers a way of sending a binary file from a web client (example: Mozilla Firefox or Microsoft Internet Explorer) using HTML Forms, it is called HTTP File-upload (RFC 1867).

The next sections of this document, give more details about the implementation of both IAP methods and an explanation of how to use the software.

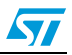

# <span id="page-4-0"></span>**2 IAP using TFTP**

### <span id="page-4-1"></span>**2.1 TFTP overview**

Trivial File Transfer Protocol (TFTP) is a simple file transfer protocol, working on top of UDP.

A file transfer is initiated from a TFTP client which sends a Read or Write request to a TFTP server.

When the server acknowledges the request, file data transfers start. The data is sent in fixed size blocks (for example in blocks of 512 bytes).

Each transferred data block must be acknowledged by the recepient, before the next block can be sent. The acknowledge mechanism is based on the block number sent with each data block.

A data block with less than the fixed block size indicates the termination of the file transfer.

*[Figure 2](#page-4-2)* describes the format of the various TFTP packets:

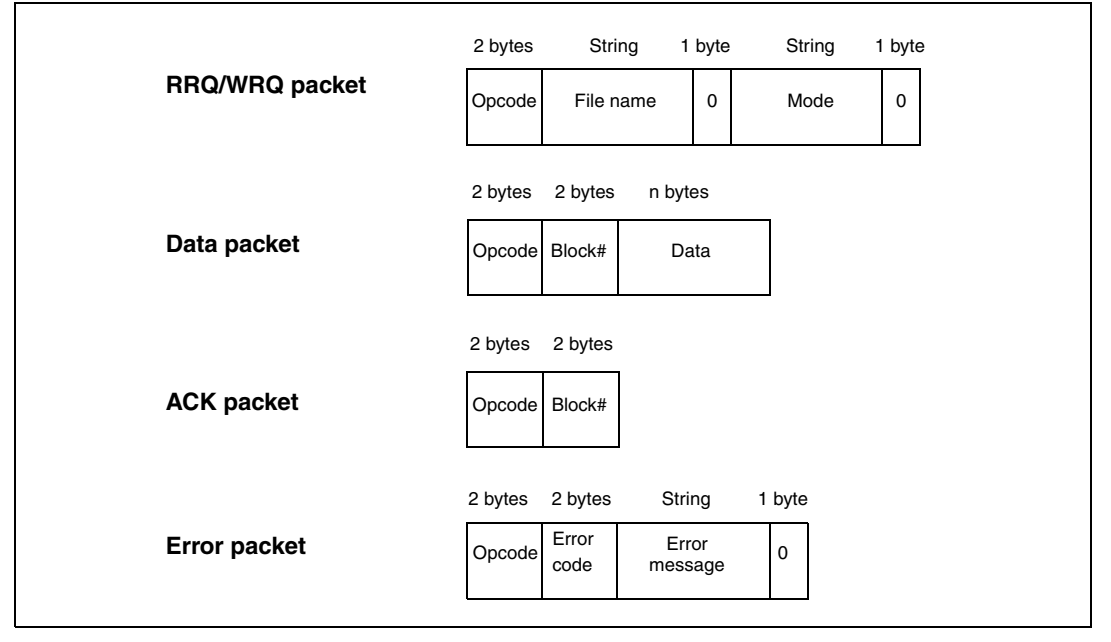

<span id="page-4-2"></span>**Figure 2. TFTP packets**

The TFTP opcodes are listed in *[Table 1](#page-4-3)*.

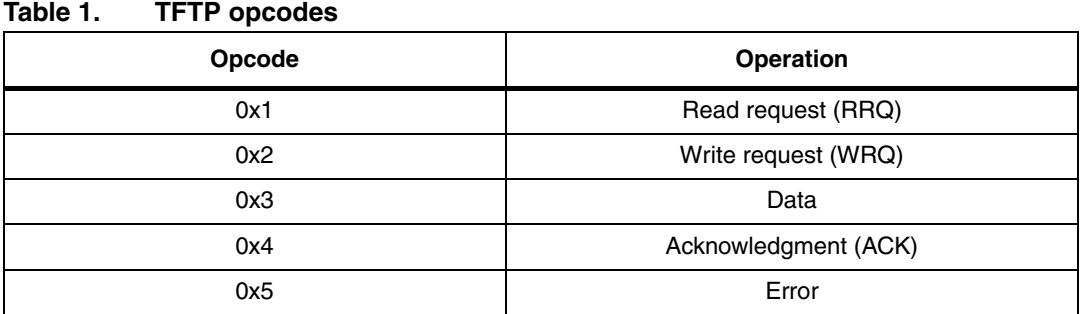

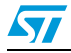

<span id="page-4-3"></span>l

### <span id="page-5-0"></span>**2.2 Implementing IAP for the STM32F107 using TFTP**

This IAP implementation consists of a basic TFTP server on top of the LwIP TCP/IP stack. This server responds to file WRITE requests received from a remote TFTP client (PC). TFTP READ requests are ignored.

Instead of writing received files to a filesystem which is normally what TFTP is used for, the server writes the received data blocks into the MCU Flash (in the user Flash area).

*Note: In this implementation, the data block size is fixed to 512 bytes.*

The following flowchart gives an overview of the IAP operation using TFTP.

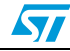

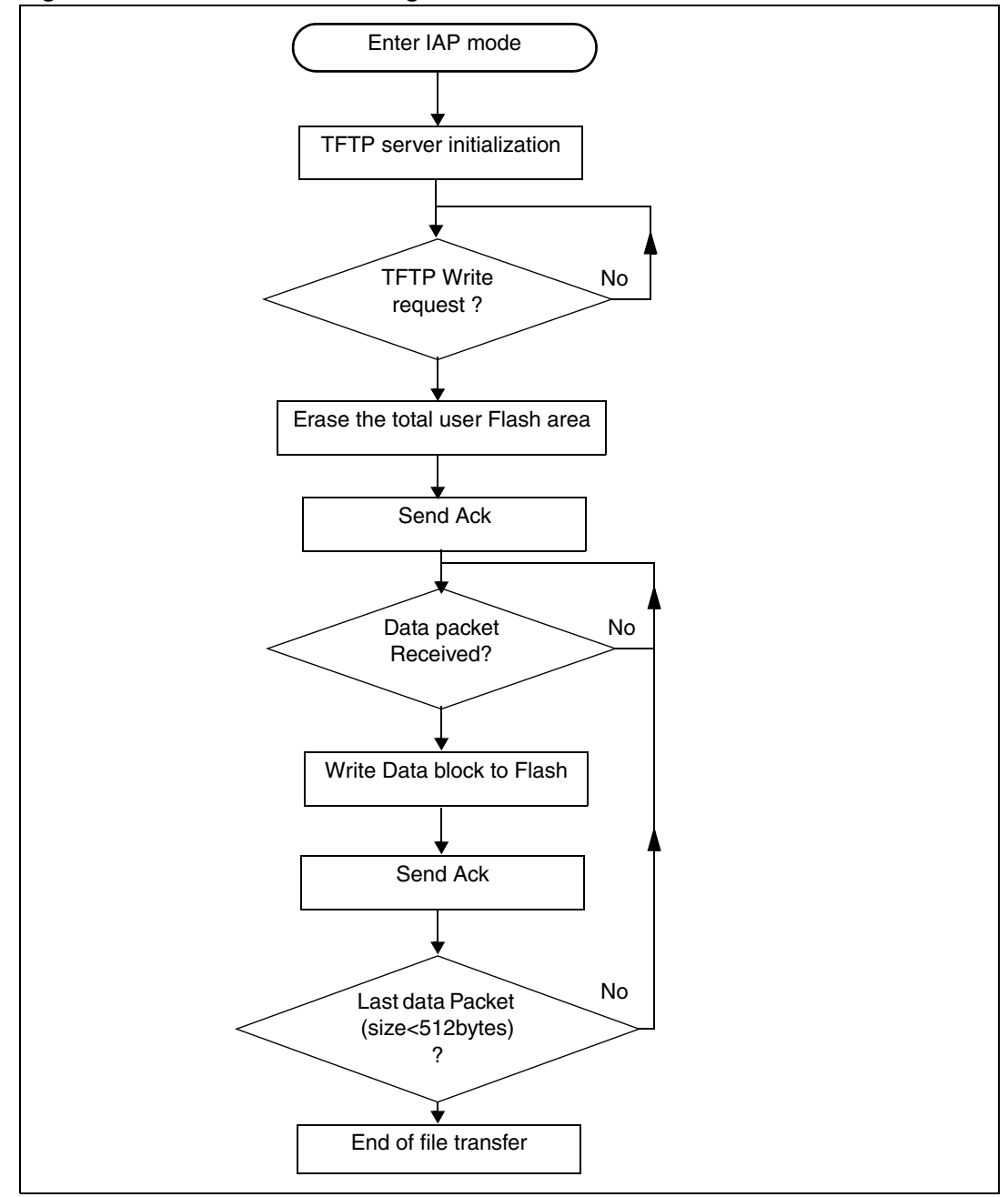

**Figure 3. Flowchart of IAP using TFTP**

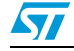

### <span id="page-7-0"></span>**2.3 Using the software**

In order to test the IAP through TFTP, please ensure you follow these steps:

- 1. Be sure of the correct jumper settings in the STM3210C\_EVAL board (see *[Table 2](#page-13-3)*).
- 2. In the main.h file, uncomment the option "USE IAP TFTP". Also, depending on your needs, you can uncomment/comment other options like "USE\_DHCP" or "USE\_LCD".
- 3. Recompile the software. Using the generated map file, be sure that there is no overlap between the IAP code area (starting from address 0x0) and the user Flash area starting from address: USER\_FLASH\_FIRST\_PAGE\_ADDRESS (defined in main.h).
- 4. Program the software in the STM32 Flash and run it.
- 5. To enter IAP mode, press and then release the Reset button while keeping the Key button pressed.
- 6. If "USE\_LCD" is defined in main.h file then, the LCD screen displays a message indicating that IAP mode has been entered. Also if DHCP is used (USE\_DHCP defined in main.h), a message is displayed on the LCD screen indicating the success or failure of DHCP IP address allocation.
- 7. After IP address assignment (either static or dynamic address), the user can start the IAP process.
- 8. On the PC side open the TFTP client (for example TFTPD32), and configure the TFTP server address (host address in TFTPD32).
- 9. Browse for a binary image to load in the STM32 Flash (two binary images are provided as examples in the /project/binary folder).
- 10. Start a file write request by clicking the "Put" button in the TFTPD32 utility.
- 11. When USE\_LCD is enabled, the progress of the IAP operation is shown on the LCD.
- 12. At the end of IAP operation, you can reset the evaluation board and run the application that you have just programmed in the STM32 Flash.

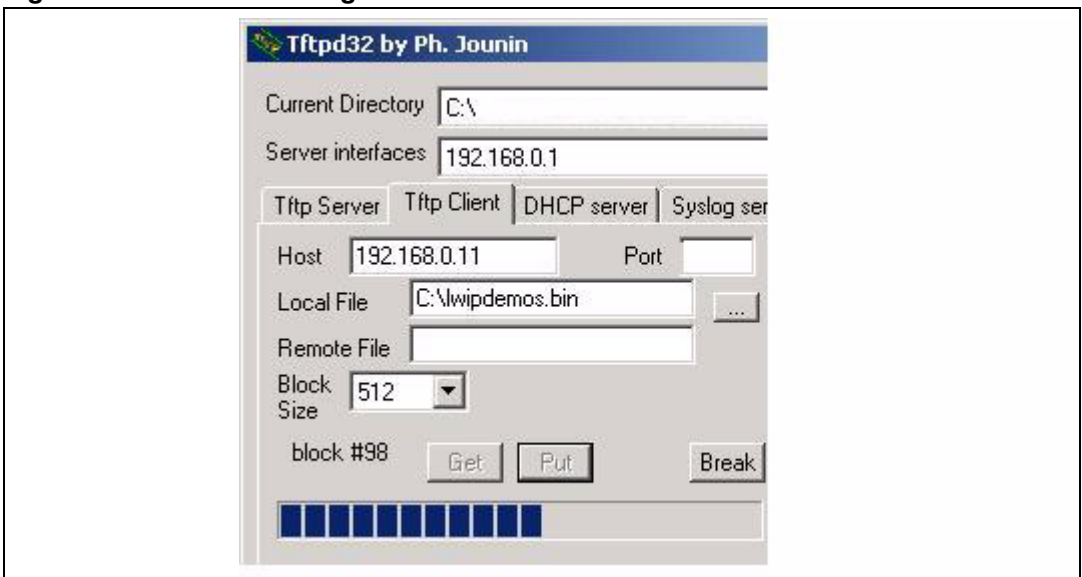

#### **Figure 4. TFTPD32 dialog box**

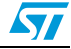

# <span id="page-8-0"></span>**3 IAP using HTTP**

### <span id="page-8-1"></span>**3.1 HTTP file upload overview**

File upload using HTTP is defined in RFC1867. This method of uploading files is based on HTML forms. To send raw binary data, the HTML POST method is used instead of the GET.

The following is an example of HTML code for implementing form-based file upload:

```
<form action ="/upload.cgi" enctype="multipart/form-data" method="post">
 <p>Please specify a binary file to upload into STM32F107 flash:
   <br>
    <input type="file" name="datafile" size="40">
\langle/p>
 <div>
    <input type="submit" value="Upload">
 </div></form>
```
#### <span id="page-8-2"></span>**Figure 5. Browser view of the file upload HTML form**

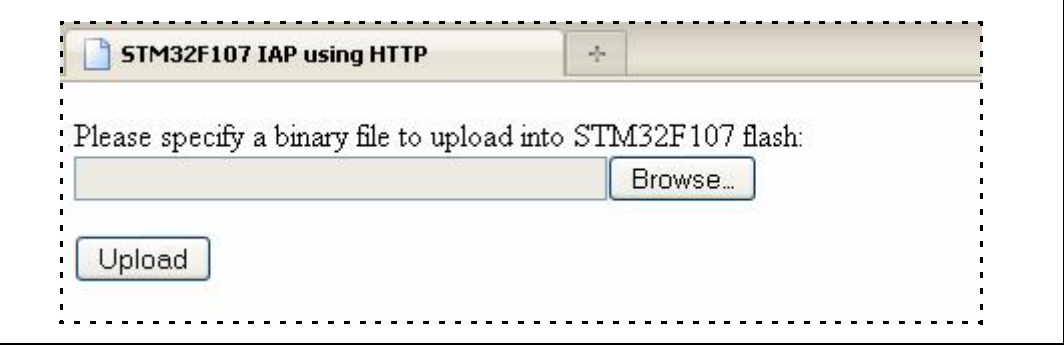

The user can browse to select a binary file to upload, and then press the upload button to send it.

Depending on the file size, the data is sent in consecutive TCP segments to the webserver.

*Note: Before sending the file data, the webclient send HTTP header data containing information such as the file name, the content length, etc... some of which must be parsed by the webserver.* 

> *Different webclients do not always have the same HTTP header format. [Figure 6](#page-9-0) shows Internet Explorer HTTP header formatting for the POST request. [Figure 7](#page-9-1) shows the Mozilla Firefox HTTP header formatting.*

*The http webserver must handle these different formats.*

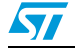

#### <span id="page-9-0"></span>**Figure 6. IE6 HTTP header format**

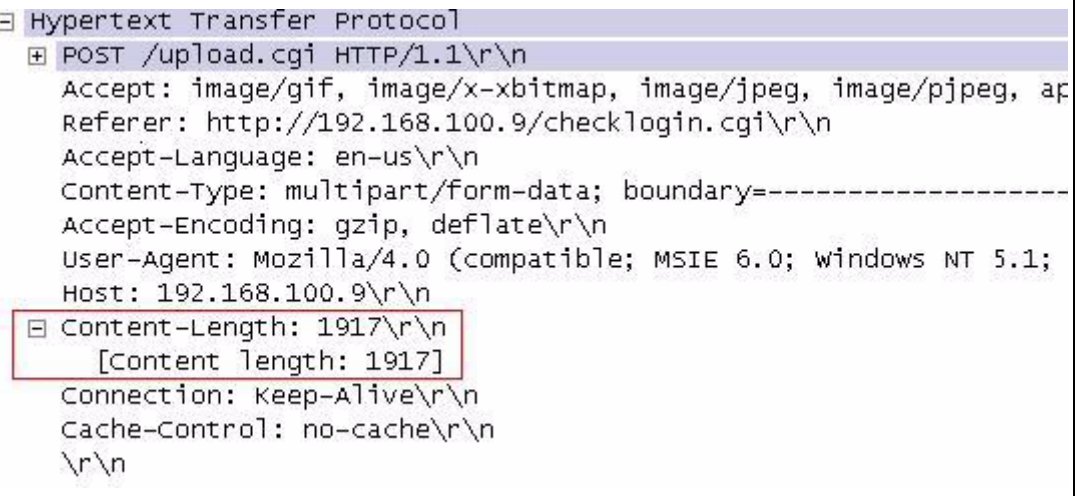

<span id="page-9-1"></span>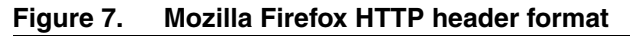

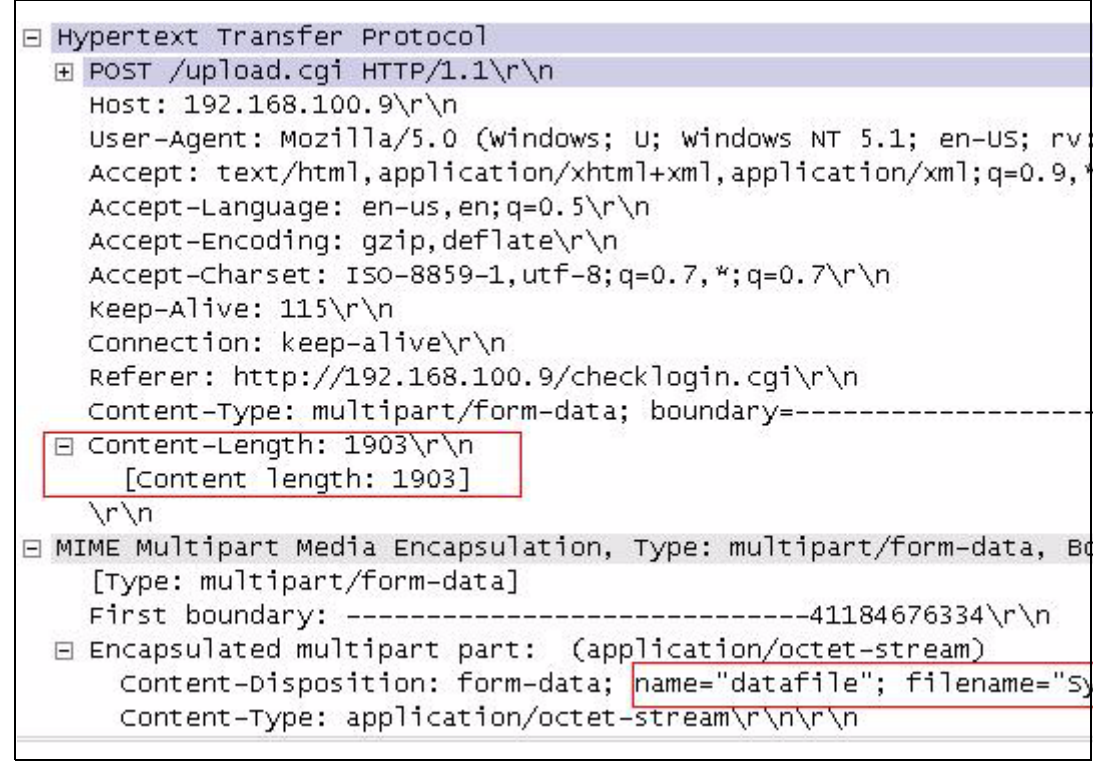

### <span id="page-10-0"></span>**3.2 Implementing IAP using HTTP on the STM32F107**

This IAP implementation consists of a simple HTTP webserver on top of the LwIP stack.

When typing the STM32 IP address on a browser, a login webpage is shown as in *[Figure 8](#page-10-1)*. The aim of this login webpage is to restrict access to the IAP file upload only to authorized users.

<span id="page-10-1"></span>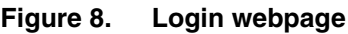

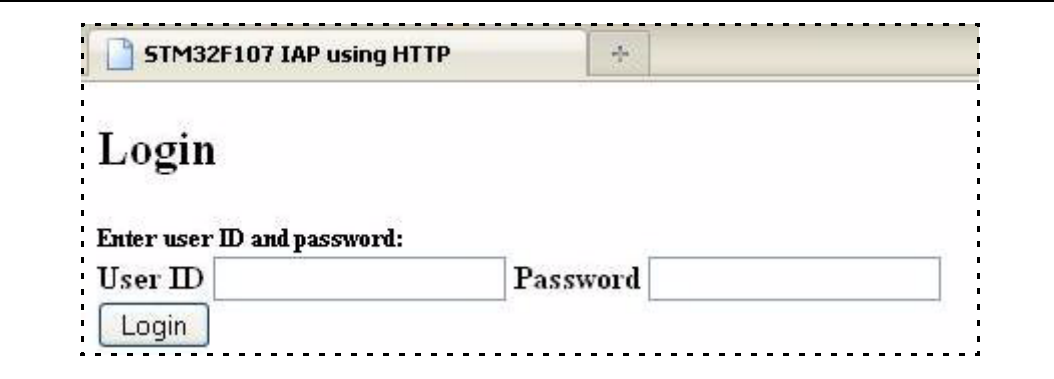

The user has to enter a correct userID and password (pre-defined in main.h file) and click the Login button. A file upload webpage is then loaded (see *[Figure 5](#page-8-2)*).

- *Note: 1 The default userID is: "user "and password is "stm32".* 
	- *2 If the userID or password is incorrect, the login webpage will be reloaded.*

After a successful login, you can browse to select the binary file to be loaded into STM32 Flash.

*Note: 1 It is up to the user to ensure that the binary file size does not exceed the total size of the STM32 user Flash area.*

> When clicking the Upload button (see *[Figure 5](#page-8-2)*), a POST request is sent to the server. At this moment the server starts erasing all the user Flash area and waits for the binary file raw data. The received data will be then written into the user Flash area.

Please note that the total length of the data to be received is extracted from the HTTP header data sent at the beginning of the transfer.

At the end of IAP operation, a webpage is loaded to indicate the success of IAP operation, It displays a button which allows you to reset the MCU.

**Figure 9. File Upload Done webpage**

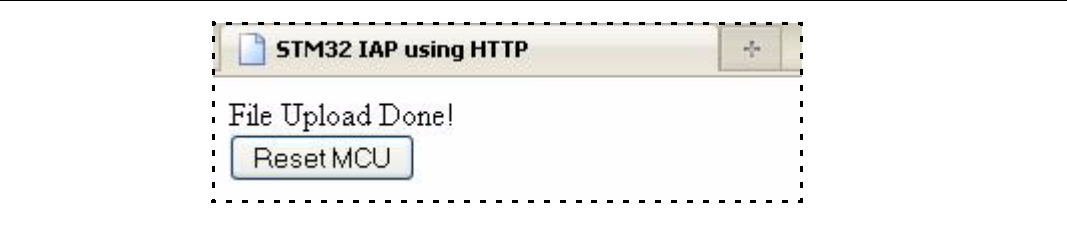

The following flowchart summarizes the IAP method using HTTP.

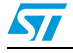

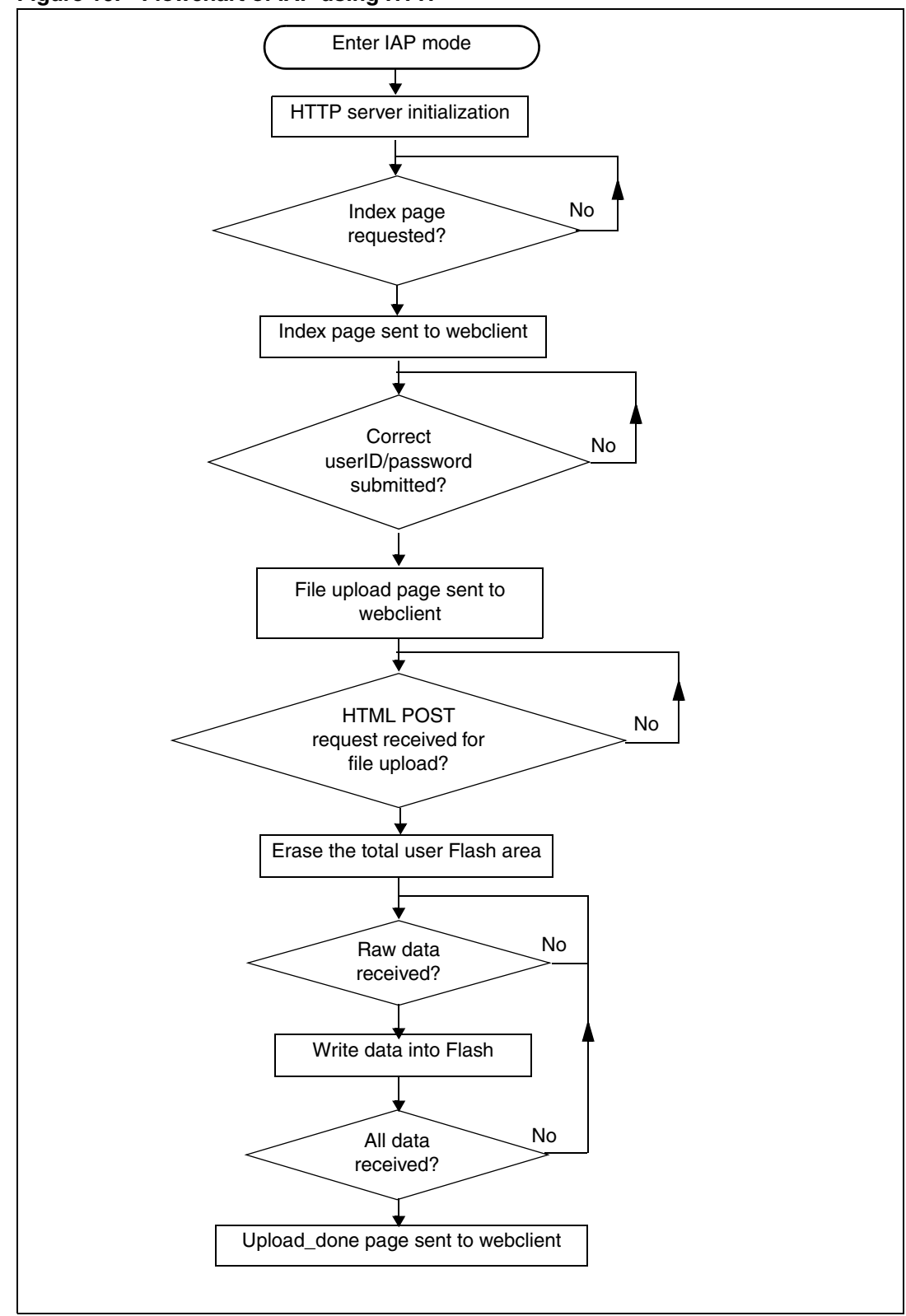

**Figure 10. Flowchart of IAP using HTTP** 

12/18 Doc ID 17570 Rev 1

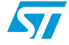

### <span id="page-12-0"></span>**3.3 Using the software**

In order to test the IAP using HTTP, please follow these steps

- 1. Be sure of the correct jumper settings in the STM3210C\_EVAL board (see *[Table 2](#page-13-3)*).
- 2. In the main.h file, uncomment option "USE\_IAP\_HTTP", also depending on your needs you can uncomment/comment other options like "USE\_DHCP" or "USE\_LCD".
- 3. Recompile the software. Using the generated map file, be sure that there is no overlap between the IAP code area (starting from address 0x0) and the user Flash area starting from address: USER\_FLASH\_FIRST\_PAGE\_ADDRESS (defined in main.h).
- 4. Program the software into STM32 Flash and run it.
- 5. To enter IAP mode, press then release the Reset button while keeping the Key button pressed.
- 6. If "USE\_LCD" is defined in main.h file then, the LCD screen displays a message indicating that IAP mode has been entered. Also in the case of using DHCP (USE\_DHCP defined in main.h), a message is displayed on the LCD screen indicating the success or failure of DHCP IP address allocation.
- 7. After IP address assignment (either static or dynamic address), the user can start the IAP process.
- 8. Open a webclient (Mozilla Firefox or Microsoft Internet Explorer) and enter the STM32 IP address.
- 9. A login webpage will be shown. In the UserID field enter "user" and in the Password field enter "stm32" then press the Login button.
- 10. The fileupload.html webpage is then loaded. Browse for a binary image to be loaded into STM32 Flash then press the Upload button in order to start the IAP process.
- 11. When USE\_LCD is enabled, the progress of the IAP operation is shown on LCD.
- 12. At the end of the IAP operation, a new webpage is loaded indicating the success of the file upload operation.
- 13. You can press the "RESET MCU" button to reset the MCU and run the application that you have just programmed in the STM32 Flash.
- *Note: Please note that the software was tested with the following webclients: MSIE6, MSIE8 and Mozilla Firefox 3.6.*

### <span id="page-12-1"></span>**3.4 Known limitations**

### <span id="page-12-2"></span>**3.4.1 Extra bytes added to binary file**

A random boundary tag (no larger than 72 bytes according to RFC 1521) is added to the end of the uploaded binary file by the internet browser (MSIE or Mozilla Firefox). In the current version of the IAP software, this boundary tag is not removed and is stored in the Flash if sufficient space is available. If space is not sufficient, any extra byte is simply not written in the Flash and no error is returned.

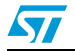

## <span id="page-13-0"></span>**4 Environment**

### <span id="page-13-1"></span>**4.1 MAC and IP address settings**

The MAC and IP address setting is done in file main.h.

The default MAC address is fixed to : 00:00:00:00:00:02

The IP address can be set either as a static address or as a dynamic address, assigned by a DHCP server. The default static IP address is: 192.168.0.10

You can select DHCP mode by enabling USE\_DHCP in main.h file.

Note that if you choose to configure the IP address by DHCP and the application does not find a DHCP server on the network to which it is already connected, the IP address is then automatically set to the static address (192.168.0.10).

### <span id="page-13-2"></span>**4.2 Jumper settings on the STM3210C\_EVAL board**

In order to run the software, you need to configure the STM3210C\_EVAL board as shown in the following table.

You need to select between MII and RMII configuration in the stm32f107.c file.

For example, to select the RMII mode:

//#define MII\_MODE #define RMII\_MODE

For MII mode, the PHY clock is taken from the external crystal, while for RMII mode, the clock is provided by the STM32 via the MCO pin.

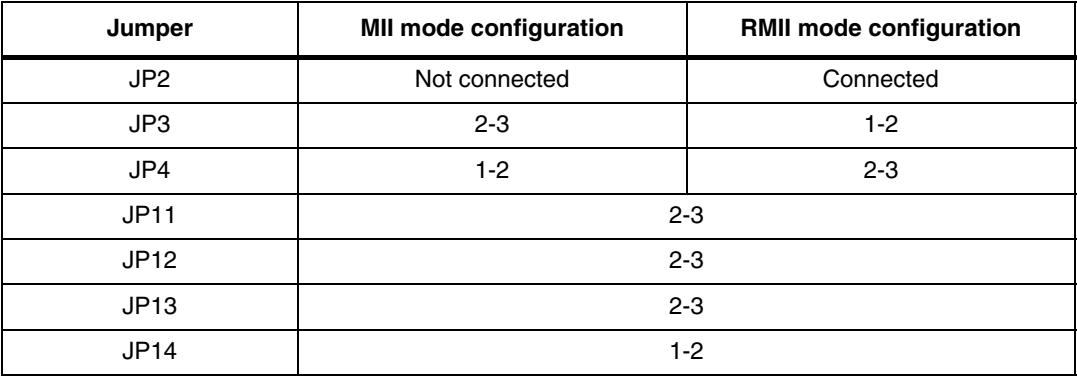

#### <span id="page-13-3"></span>Table 2. **Jumper configurations**

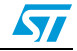

### <span id="page-14-0"></span>**4.3 Software file organization**

The project source files are described in the following table:

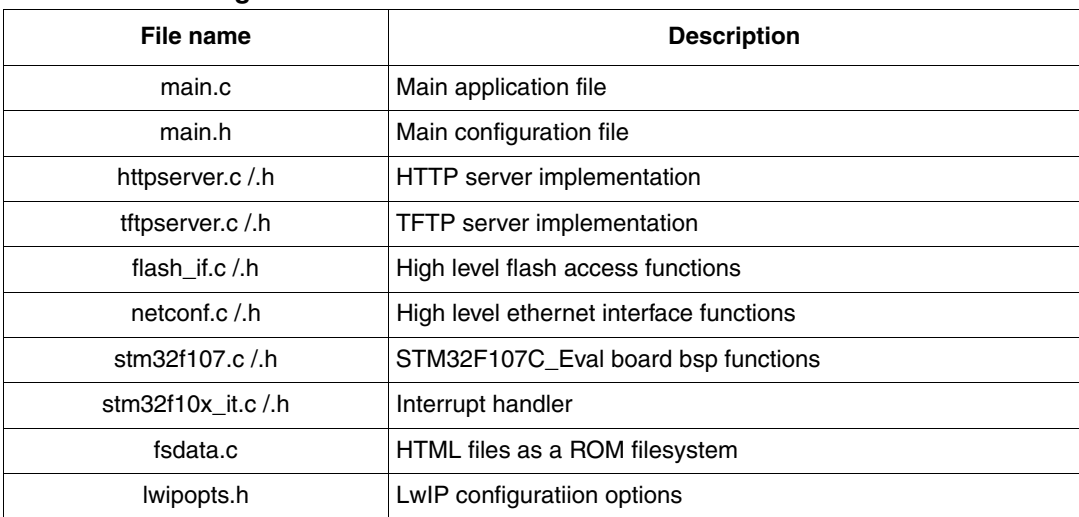

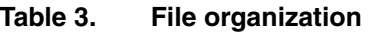

*Note: The table does not show the files used from the standard firmware library and the LwIP stack.*

### <span id="page-14-1"></span>**4.4 Code size measurements**

The following table gives some code size measurements made with different configuration options in main.h file.

| Code size (bytes) |   | USE_IAP_TFTP   USE_IAP_HTTP | USE_LCD | USE_DHCP |
|-------------------|---|-----------------------------|---------|----------|
| 12588             | ́ |                             |         |          |
| 25504             |   | х                           |         |          |
| 23532             | x |                             |         | х        |
| 36128             |   | x                           |         | х        |

Table 4. **Table 4. Code size Vs Configuration options**

*Note: The software is compiled using IAR EWARM v5.41, with high optimization for code size.*

### <span id="page-14-2"></span>**4.5 Building an image for IAP**

In order to build an image for IAP (to be loaded using the IAP software), please ensure that:

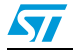

- 1. The vector table start address is configured as the start address of the user Flash area. You can do this using the std library function: NVIC\_SetVectorTable
- 2. The software is compiled/linked to run starting from the start address of the user Flash area.
- 3. The compiled software size does not exceed the total user Flash area

For your reference, a software example is included in AN2557: "STM32F10xxx inapplication programming using the USART".

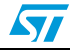

# <span id="page-16-0"></span>**5 Revision history**

#### Table 5. **Document revision history**

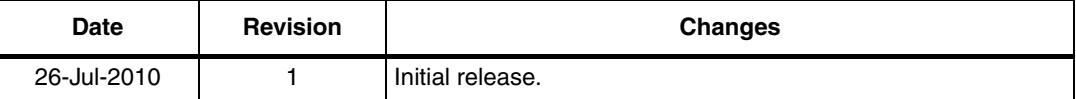

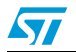

#### **Please Read Carefully:**

Information in this document is provided solely in connection with ST products. STMicroelectronics NV and its subsidiaries ("ST") reserve the right to make changes, corrections, modifications or improvements, to this document, and the products and services described herein at any time, without notice.

All ST products are sold pursuant to ST's terms and conditions of sale.

Purchasers are solely responsible for the choice, selection and use of the ST products and services described herein, and ST assumes no liability whatsoever relating to the choice, selection or use of the ST products and services described herein.

No license, express or implied, by estoppel or otherwise, to any intellectual property rights is granted under this document. If any part of this document refers to any third party products or services it shall not be deemed a license grant by ST for the use of such third party products or services, or any intellectual property contained therein or considered as a warranty covering the use in any manner whatsoever of such third party products or services or any intellectual property contained therein.

**UNLESS OTHERWISE SET FORTH IN ST'S TERMS AND CONDITIONS OF SALE ST DISCLAIMS ANY EXPRESS OR IMPLIED WARRANTY WITH RESPECT TO THE USE AND/OR SALE OF ST PRODUCTS INCLUDING WITHOUT LIMITATION IMPLIED WARRANTIES OF MERCHANTABILITY, FITNESS FOR A PARTICULAR PURPOSE (AND THEIR EQUIVALENTS UNDER THE LAWS OF ANY JURISDICTION), OR INFRINGEMENT OF ANY PATENT, COPYRIGHT OR OTHER INTELLECTUAL PROPERTY RIGHT.**

**UNLESS EXPRESSLY APPROVED IN WRITING BY AN AUTHORIZED ST REPRESENTATIVE, ST PRODUCTS ARE NOT RECOMMENDED, AUTHORIZED OR WARRANTED FOR USE IN MILITARY, AIR CRAFT, SPACE, LIFE SAVING, OR LIFE SUSTAINING APPLICATIONS, NOR IN PRODUCTS OR SYSTEMS WHERE FAILURE OR MALFUNCTION MAY RESULT IN PERSONAL INJURY, DEATH, OR SEVERE PROPERTY OR ENVIRONMENTAL DAMAGE. ST PRODUCTS WHICH ARE NOT SPECIFIED AS "AUTOMOTIVE GRADE" MAY ONLY BE USED IN AUTOMOTIVE APPLICATIONS AT USER'S OWN RISK.**

Resale of ST products with provisions different from the statements and/or technical features set forth in this document shall immediately void any warranty granted by ST for the ST product or service described herein and shall not create or extend in any manner whatsoever, any liability of ST.

ST and the ST logo are trademarks or registered trademarks of ST in various countries.

Information in this document supersedes and replaces all information previously supplied.

The ST logo is a registered trademark of STMicroelectronics. All other names are the property of their respective owners.

© 2010 STMicroelectronics - All rights reserved

STMicroelectronics group of companies

Australia - Belgium - Brazil - Canada - China - Czech Republic - Finland - France - Germany - Hong Kong - India - Israel - Italy - Japan - Malaysia - Malta - Morocco - Philippines - Singapore - Spain - Sweden - Switzerland - United Kingdom - United States of America

**www.st.com**

18/18 Doc ID 17570 Rev 1

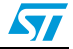